The Foster Health Link now has a mobile application for iOS and Android! To install the mobile app for Foster Health Link, please follow the instructions below for either iOS or Android.

### iOS App:

1. Go to the url: fosterhealth.vchsa.org/mobile

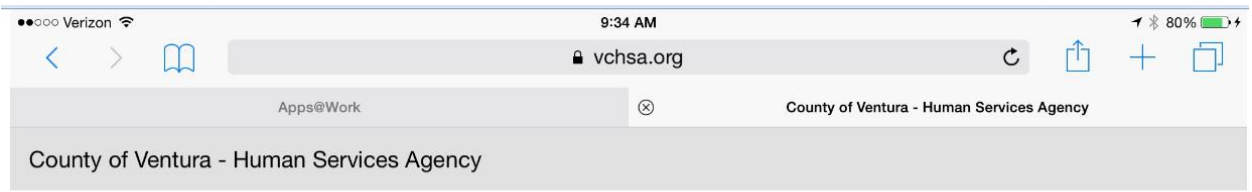

# Login

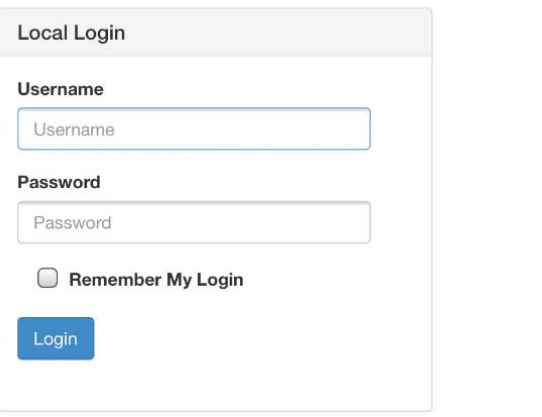

You will be presented with a login page. You will need to login to gain access to the app for download.

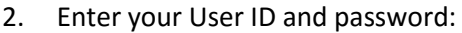

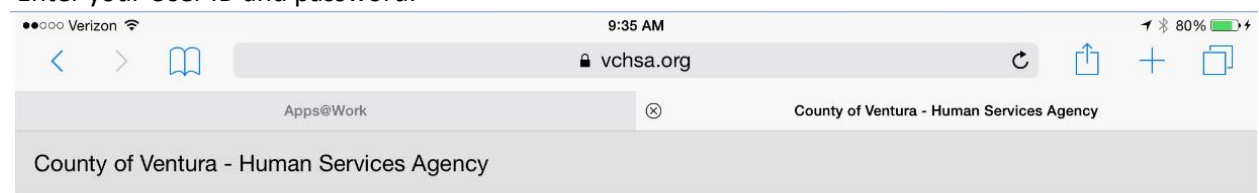

# Login

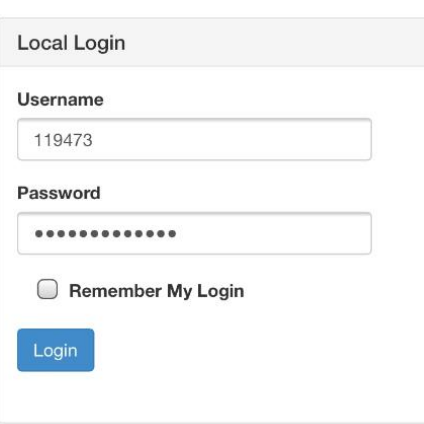

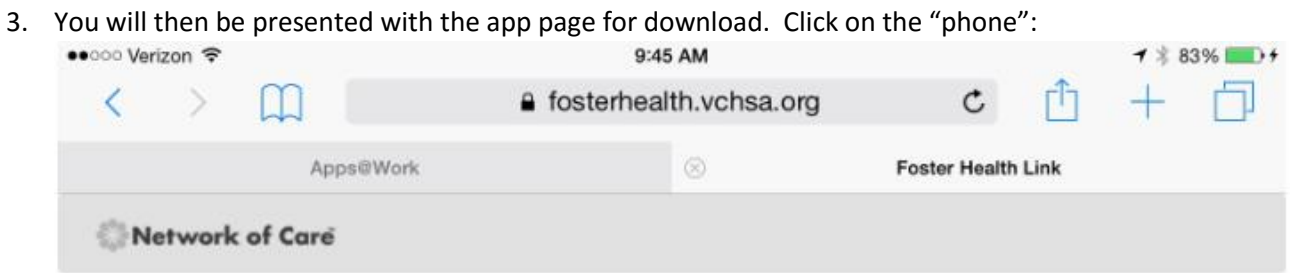

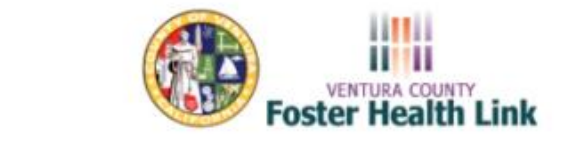

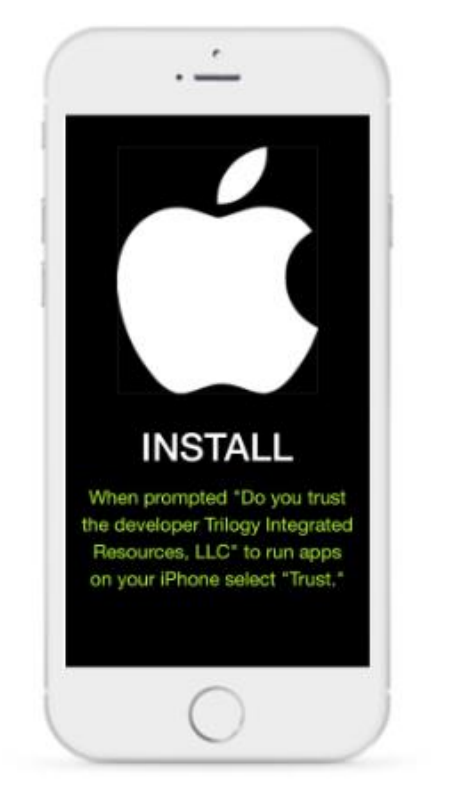

4. This message will appear:

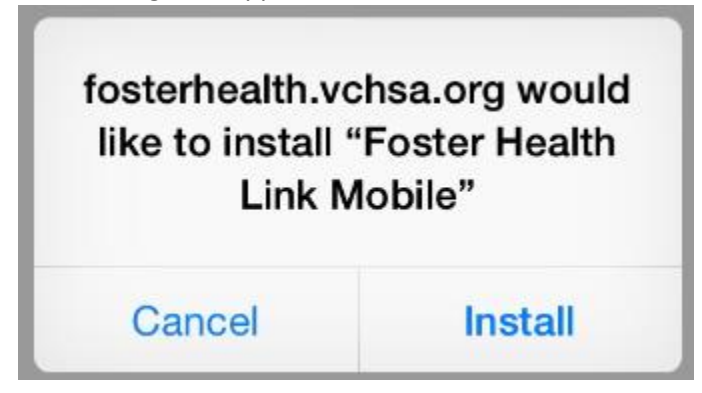

Click Install and the app will begin to load.

5. You can close the browser window and get back to the iPad landing page if you want to watch the app install:

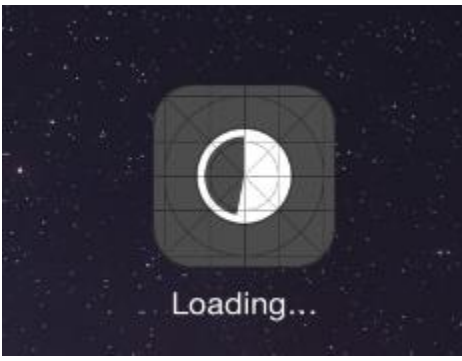

6. Once installed, the icon will look like this:

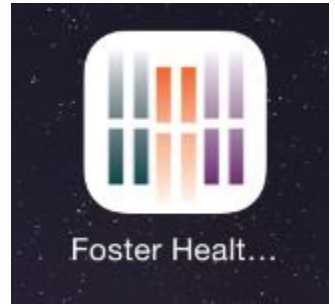

7. Click on the icon and you will be asked if you "Trust" this app, please click on the Trust button.

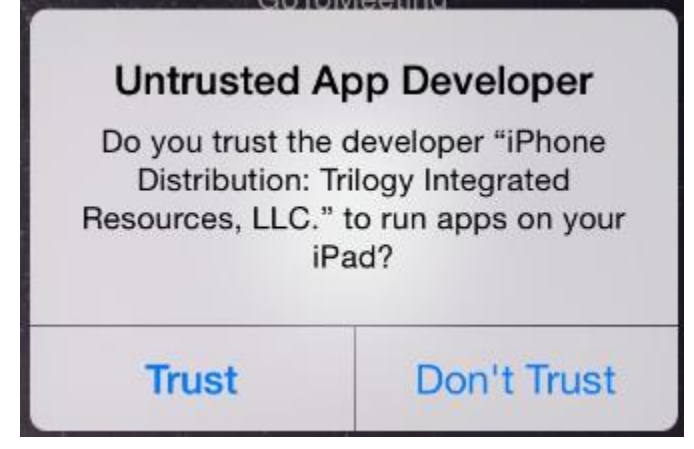

8. Once you've trusted the app, you will again be presented with the login page.

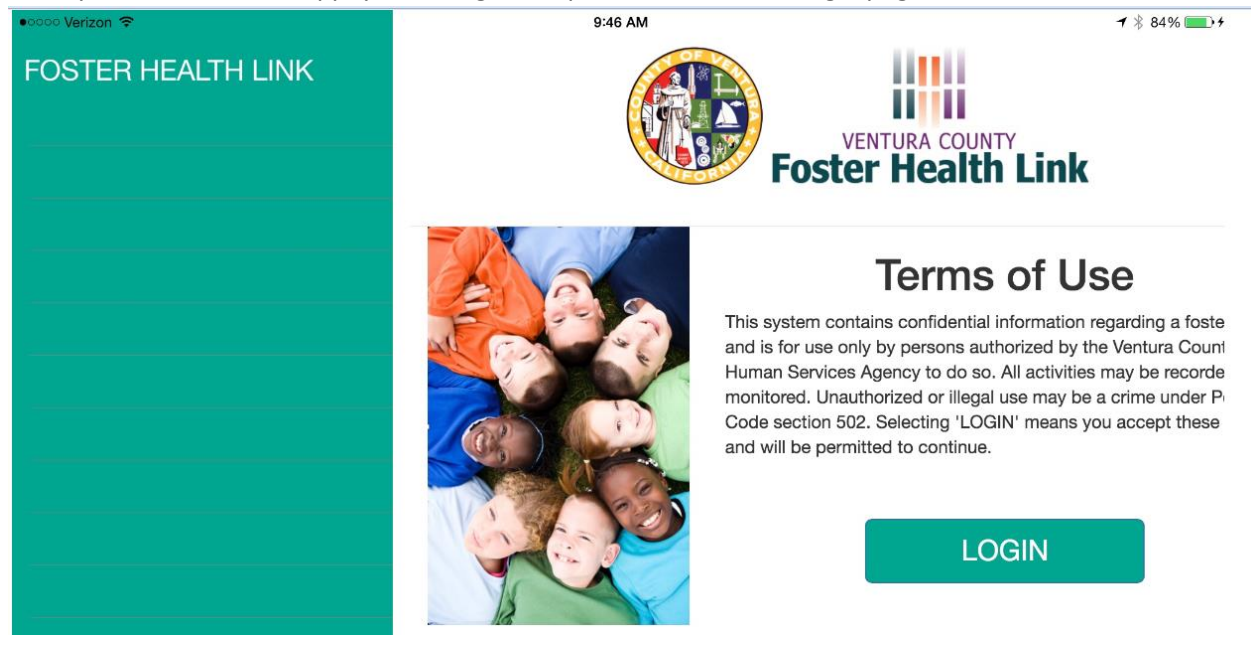

9. Login and proceed to enter your user name and password:

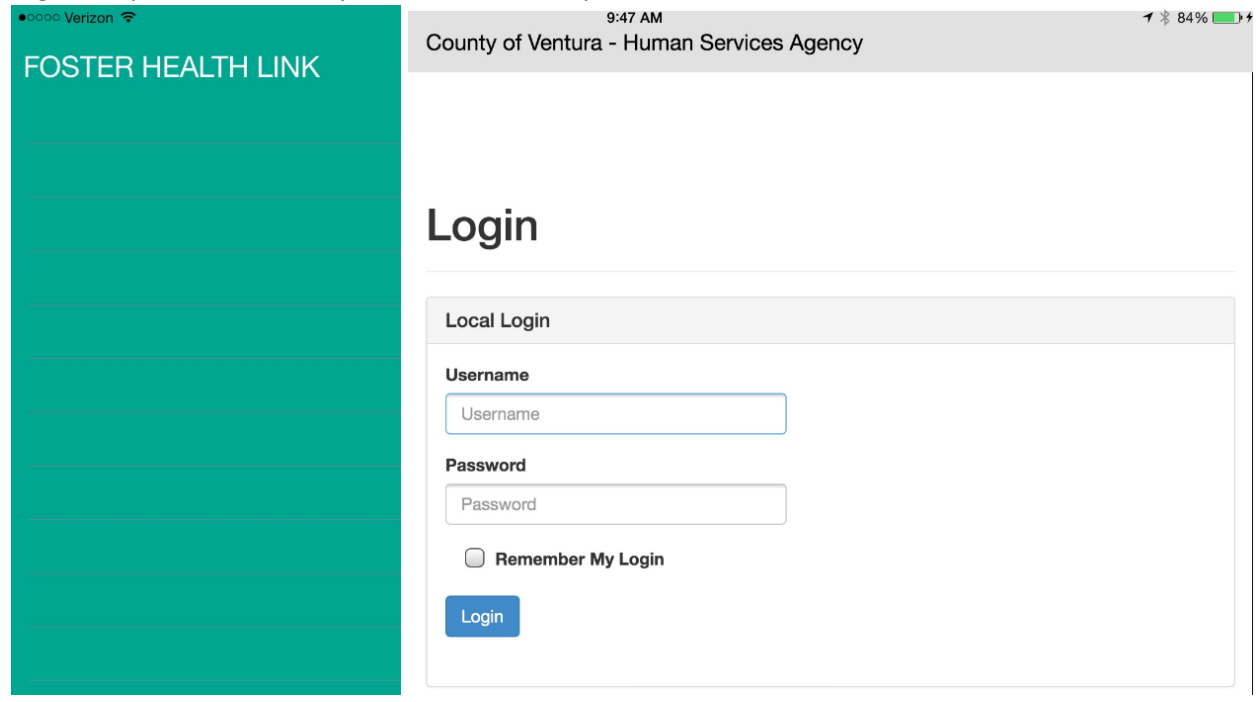

10. As the children load, you will be shown a status bar, be patient, this takes a little over a minute to load the 1200+ kids in care. (if you're an employee, foster care providers will not take this long to load)

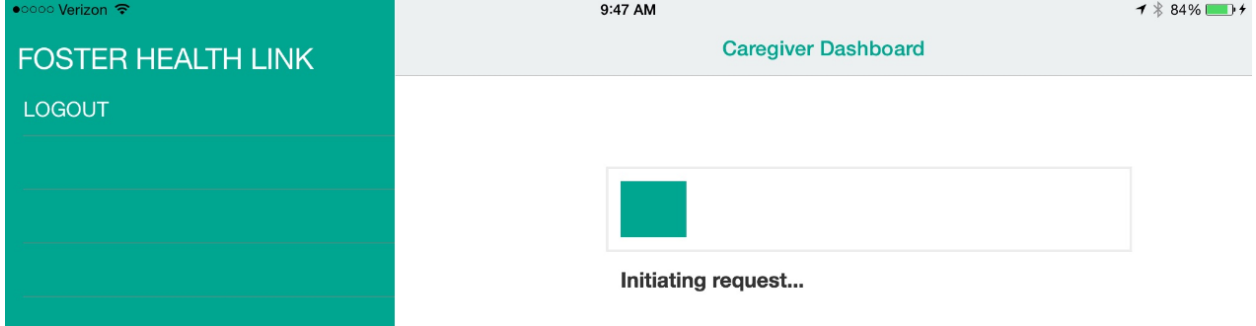

#### DOWNLOAD GUIDE

11. Once the Caregiver Dashboard is loaded, you will see children. If you don't see them right away, a tip is to log off and then log back on.

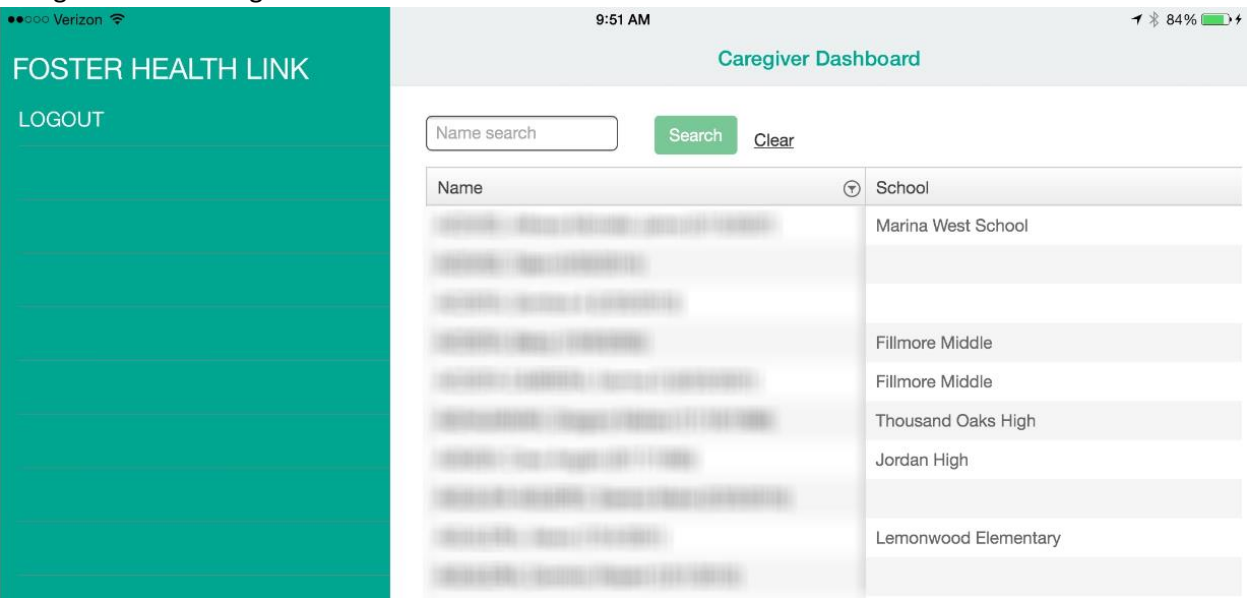

#### DOWNLOAD GUIDE

12. Search feature will allow you to enter a partial name and then the asterisk (\*) to locate a child. This is faster than scrolling. If you know the child's, you can also enter the last, first to get to that specific child.<br>  $\frac{1}{2}$   $\frac{1}{2}$   $\frac{1}{2}$  84%

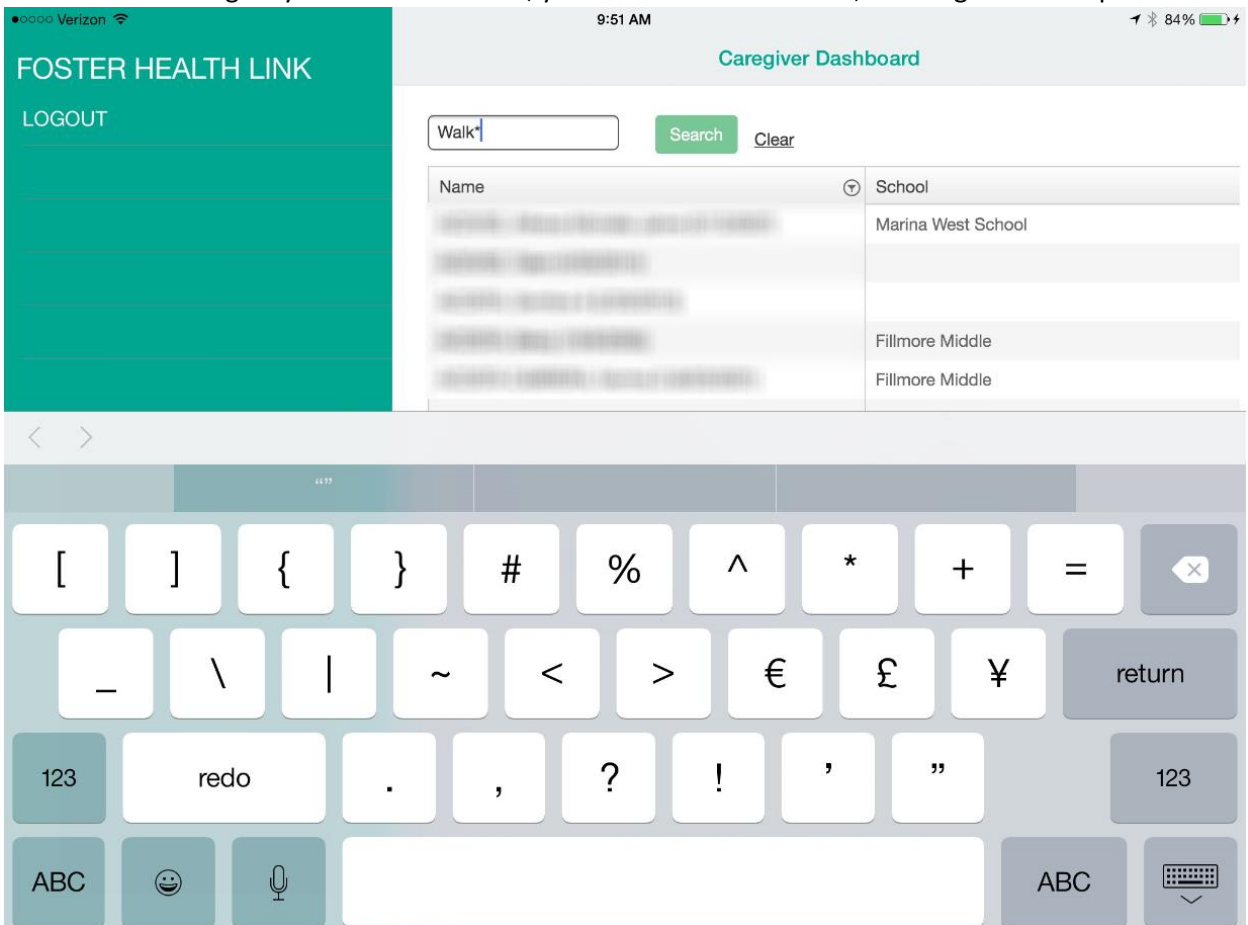

For example, above you will see Walk\*, which will bring up any child that has those four characters in their name. I'm specifically looking for Mark Walker.

13. As you can see below, other names were returned because I did a "wildcard" search using the asterisk (\*) after Walk:

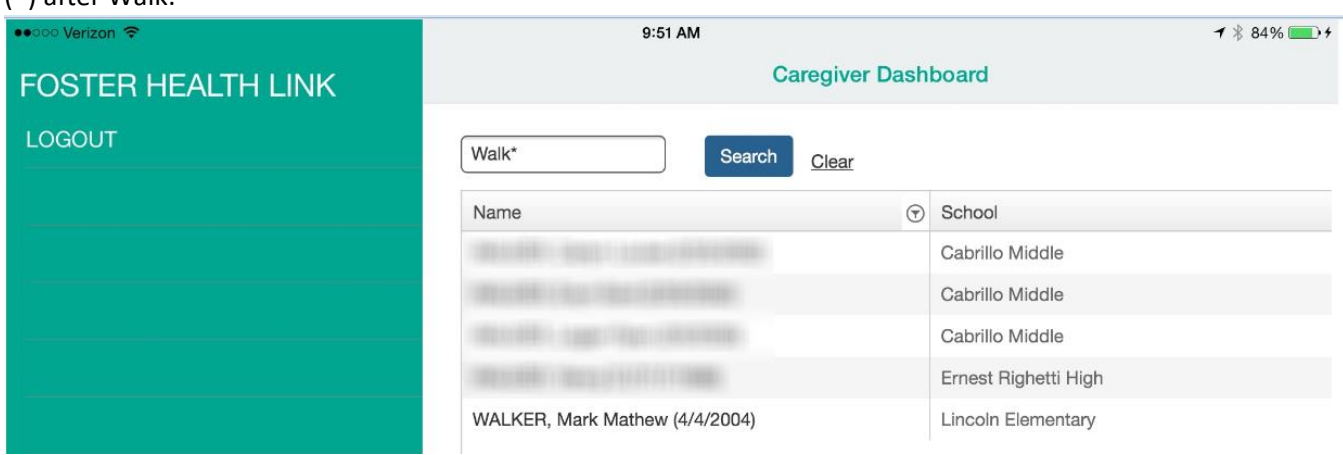

# Android App:

1. Go to the url: fosterhealth.vchsa.org/mobile

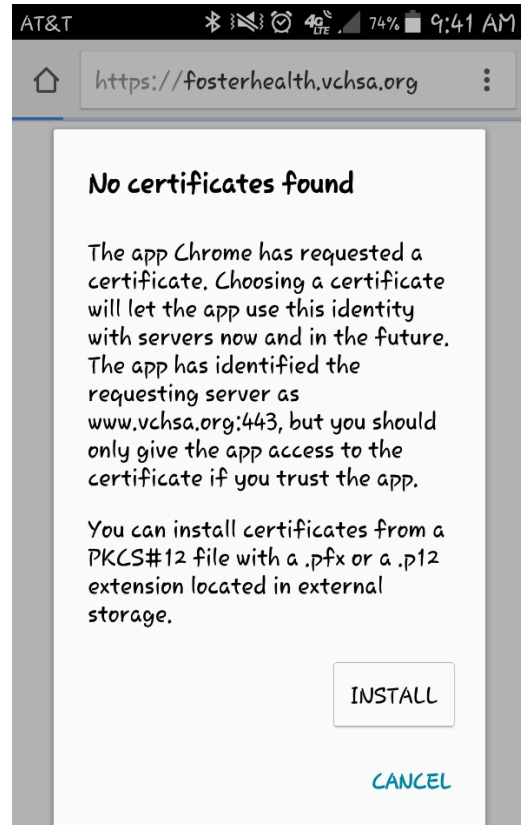

You may see the above information about certificates. Click cancel to continue.

2. You will be presented with a login page. You will need to login to gain access to the app for download.

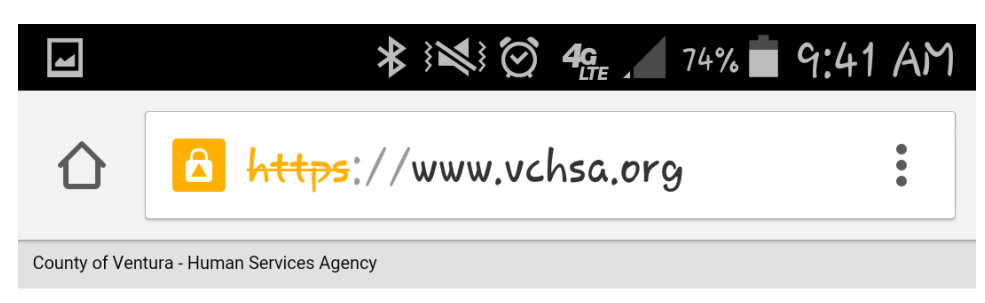

## Login

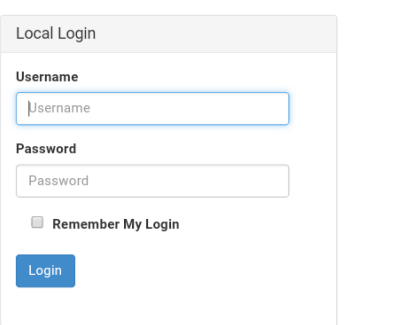

3. Enter your User ID and password:

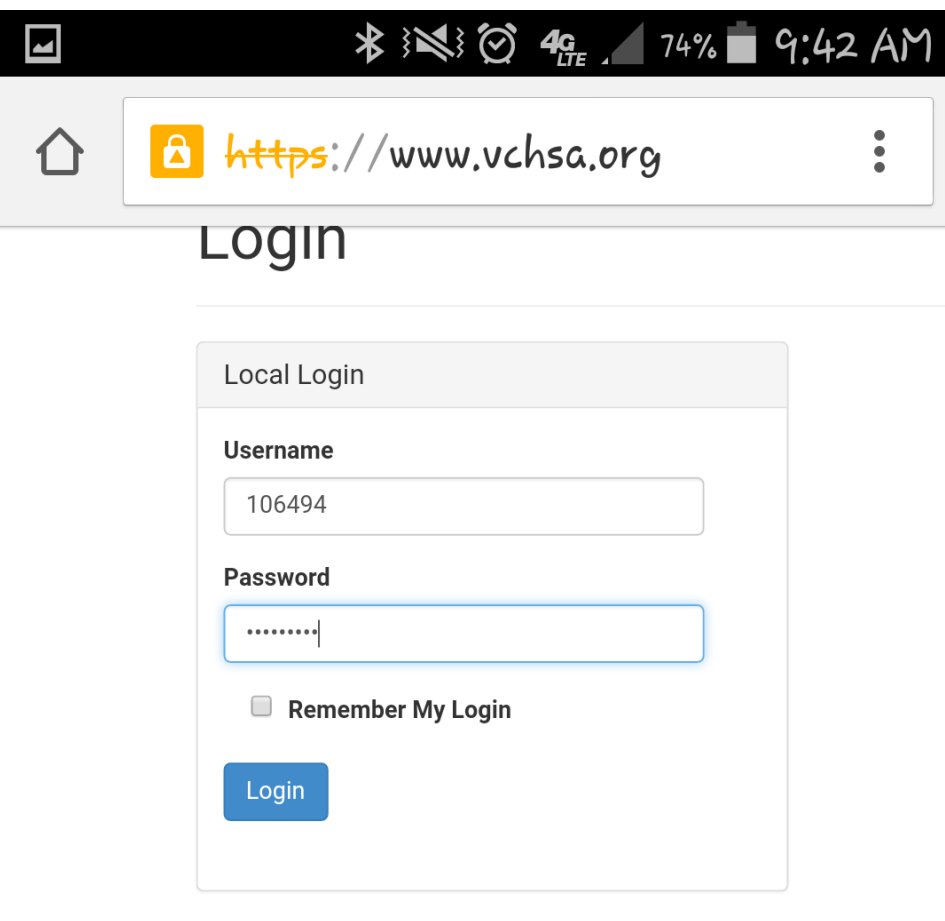

DOWNLOAD GUIDE

4. You will then be presented with the app page for download. Click on the "phone":

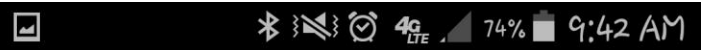

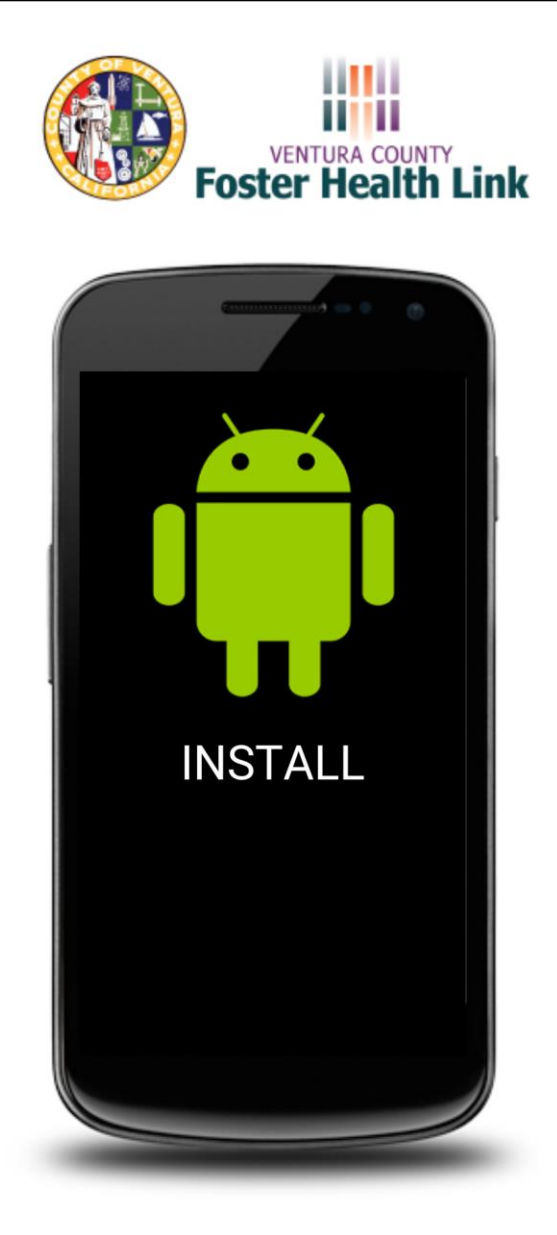

5. This message will appear:

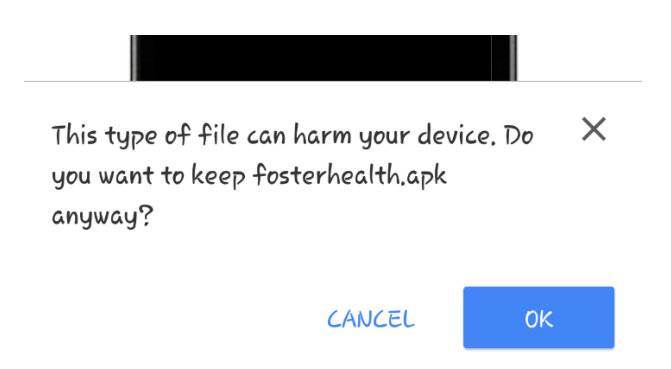

Click OK and the app will begin to load.

6. Once the application is down downloading, tap on the Fosterhealthlink.apk to launch app

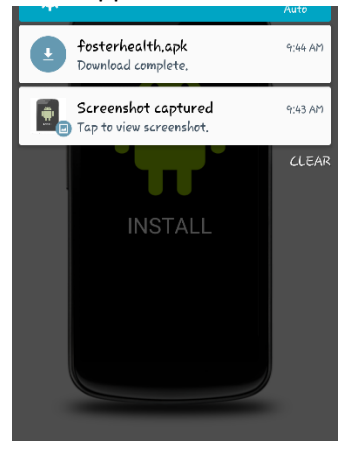

7. Once the application is down downloading, tap on the Fosterhealthlink.apk to launch app. If you get a message about Opening with Package Installer, click 'Just Once'<br> **a ADM EXECUS ARE** AN

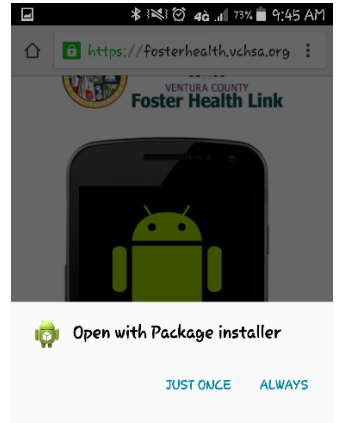

8. You will be asked of you want to install the application. Click Install on the lower right side.

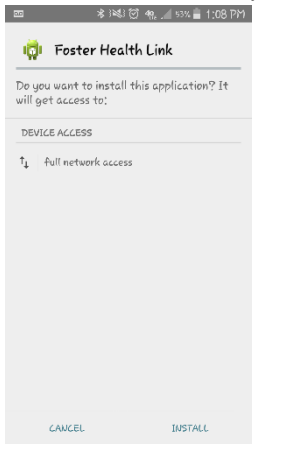

9. Once you've installed the app, click OPEN. Then click LOGIN

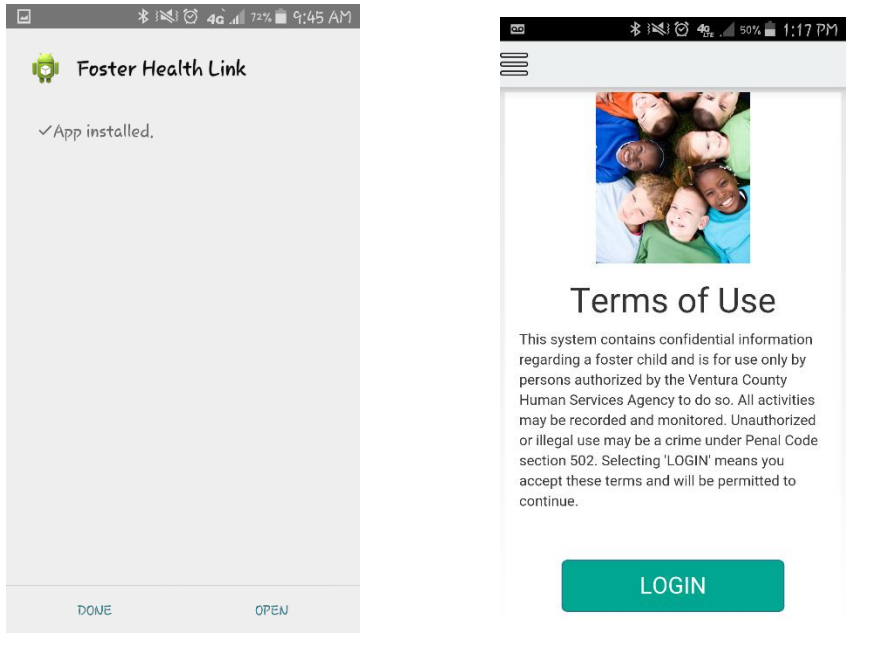

10. Login and proceed to enter your user name and password:

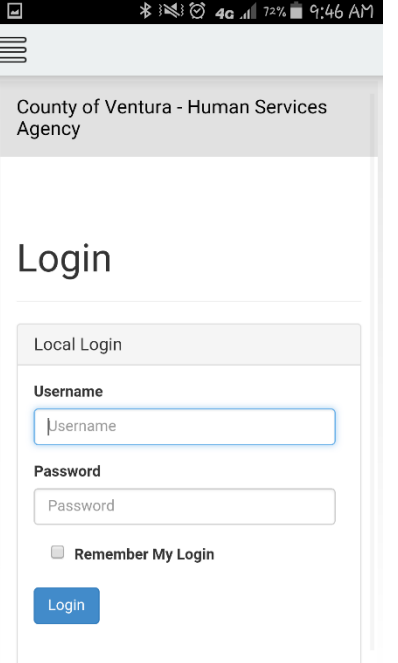

11. As the children load, you will be shown a status bar, be patient, this takes a little over a minute to load the 1200+ kids in care. (if you're an employee, foster care providers will not take this long to load)

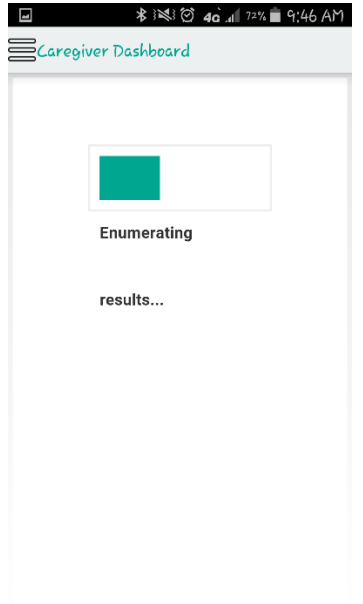

### DOWNLOAD GUIDE

12. Once the Caregiver Dashboard is loaded, you will see children. If you don't see them right away, a tip is to log off and then log back on.

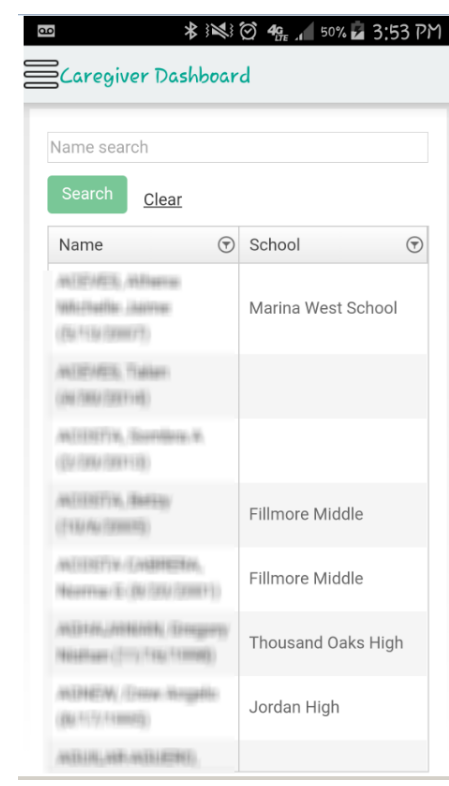

#### DOWNLOAD GUIDE

13. Search feature will allow you to enter a partial name and then the asterisk (\*) to locate a child. This is faster than scrolling. If you know the child's, you can also enter the last, first to get to that specific child.

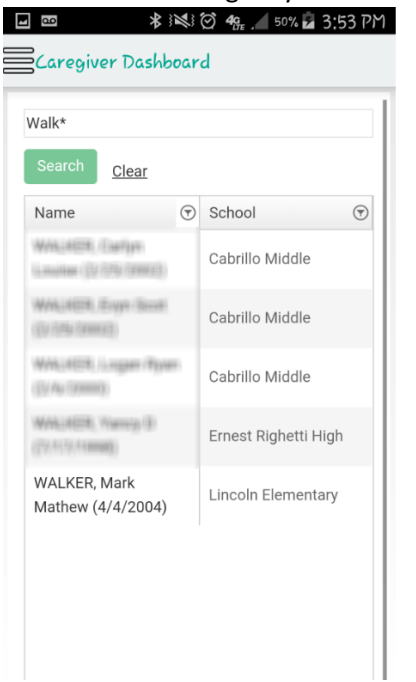

For example, above you will see Walk\*, which will bring up any child that has those four characters in their name. I'm specifically looking for Mark Walker. As you can see, other names were returned because I did a "wildcard" search using the asterisk (\*) after Walk: